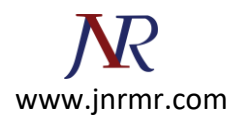

## **Exchange server 2007 CSR generation Steps:**

1. Click on the Start menu, go to **All Programs**, then **Microsoft Exchange Server 2007** and click on **Exchange Management Shell**.

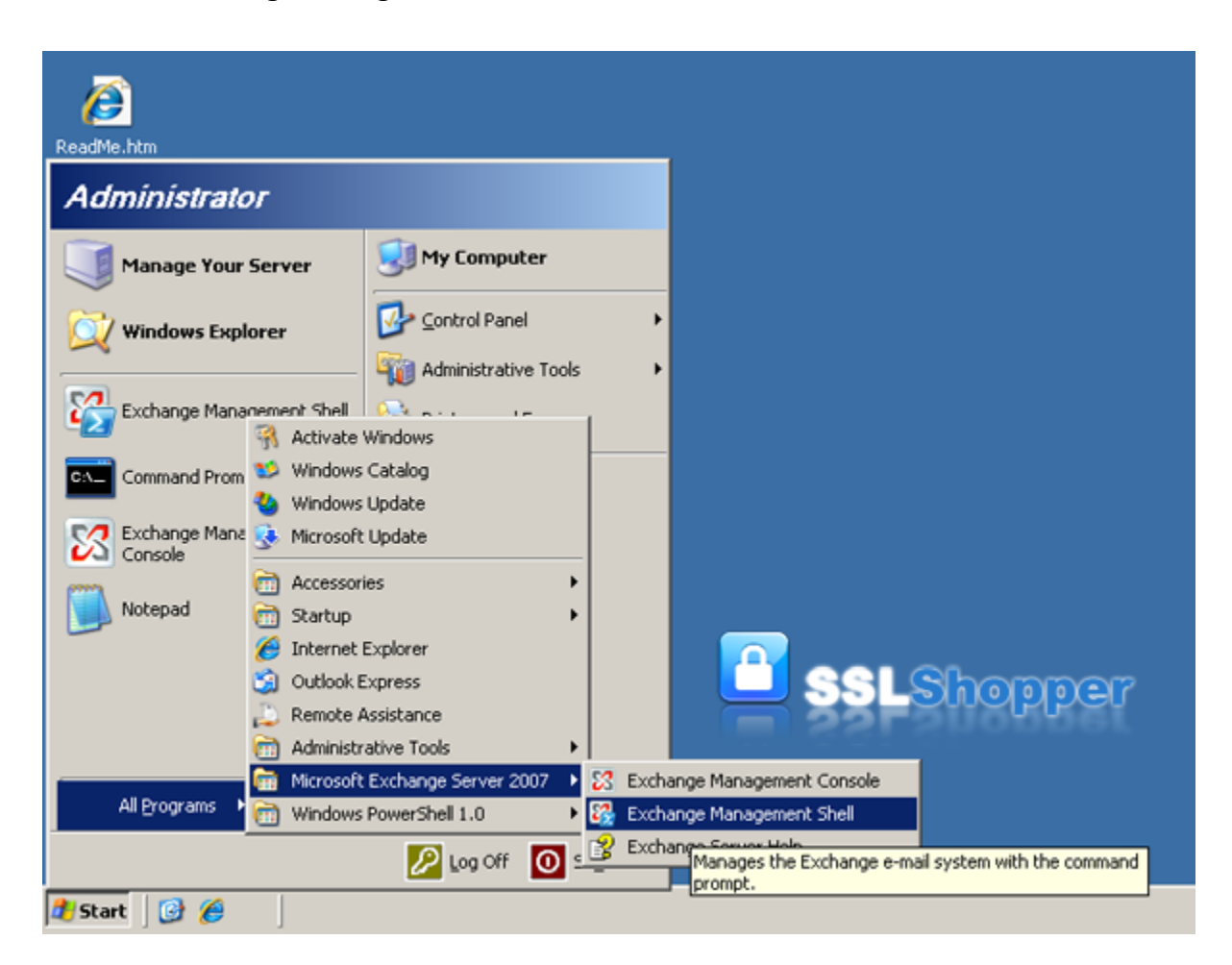

- 2. Run the **New-ExchangeCertificate** command below replacing the appropriate values with your own.
- 3. New-ExchangeCertificate -domainname mail.google.com, google.com, google.local, autodiscover.google.com, server01.google.com, server01 -Friendlyname google.com generaterequest:\$true -keysize 2048 -path c:\certrequest.txt privatekeyexportable:\$true -subjectname "c=US, o=Google Inc., cn=server01.google.com, s=California, l=Mountain View, ou=IT"

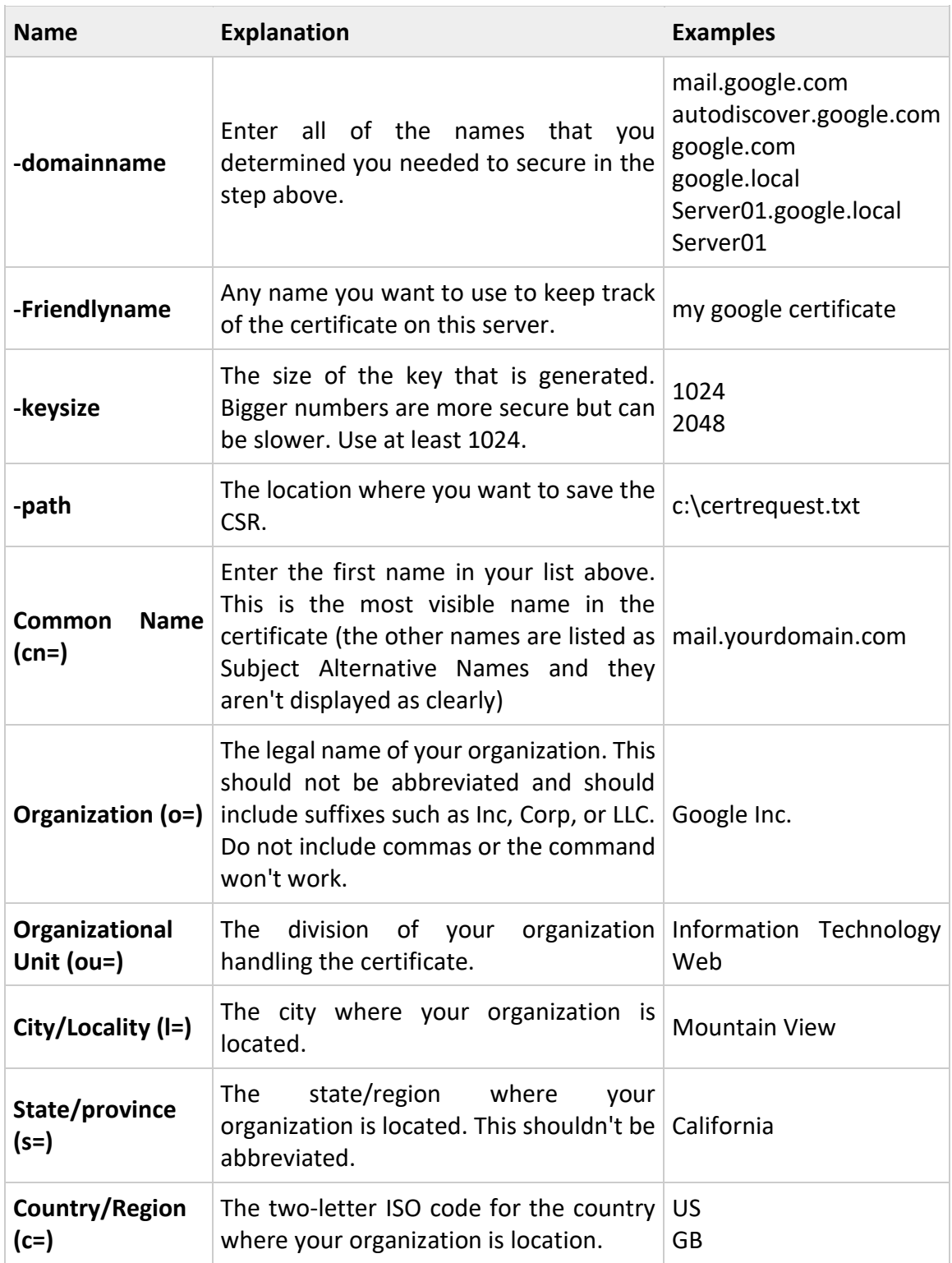

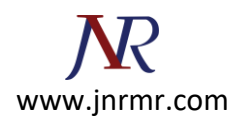

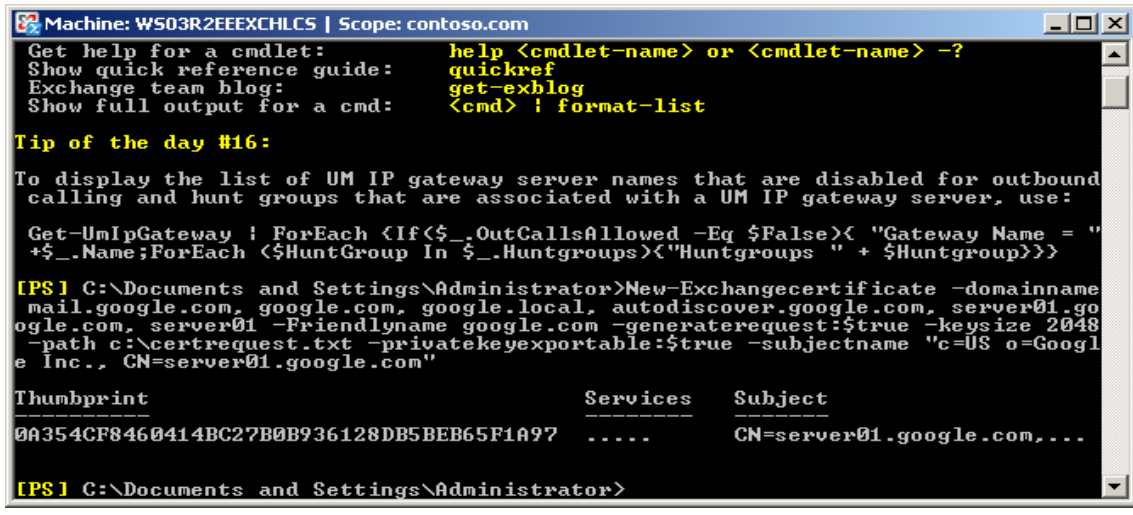

Once you have generated a CSR you can use it to order the certificate from a **[Certificate](http://www.sslshopper.com/certificate-authority-reviews.html)  [Authority.](http://www.sslshopper.com/certificate-authority-reviews.html)**